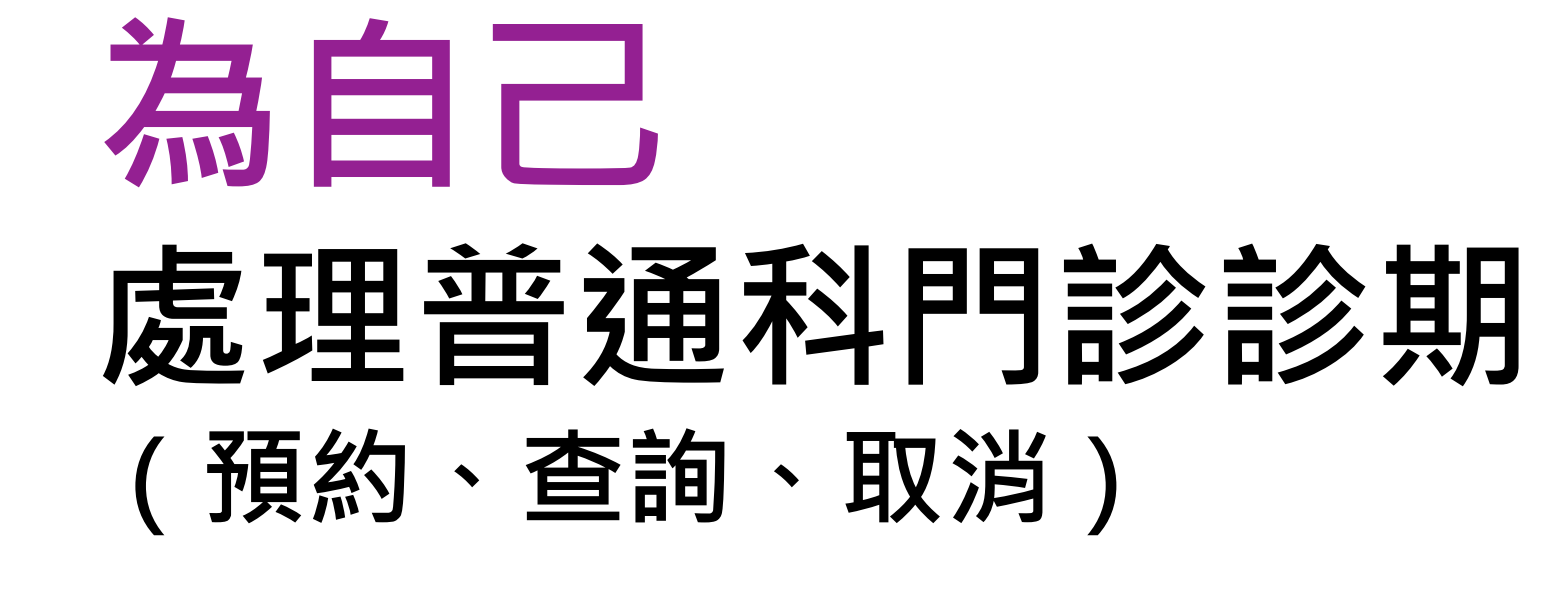

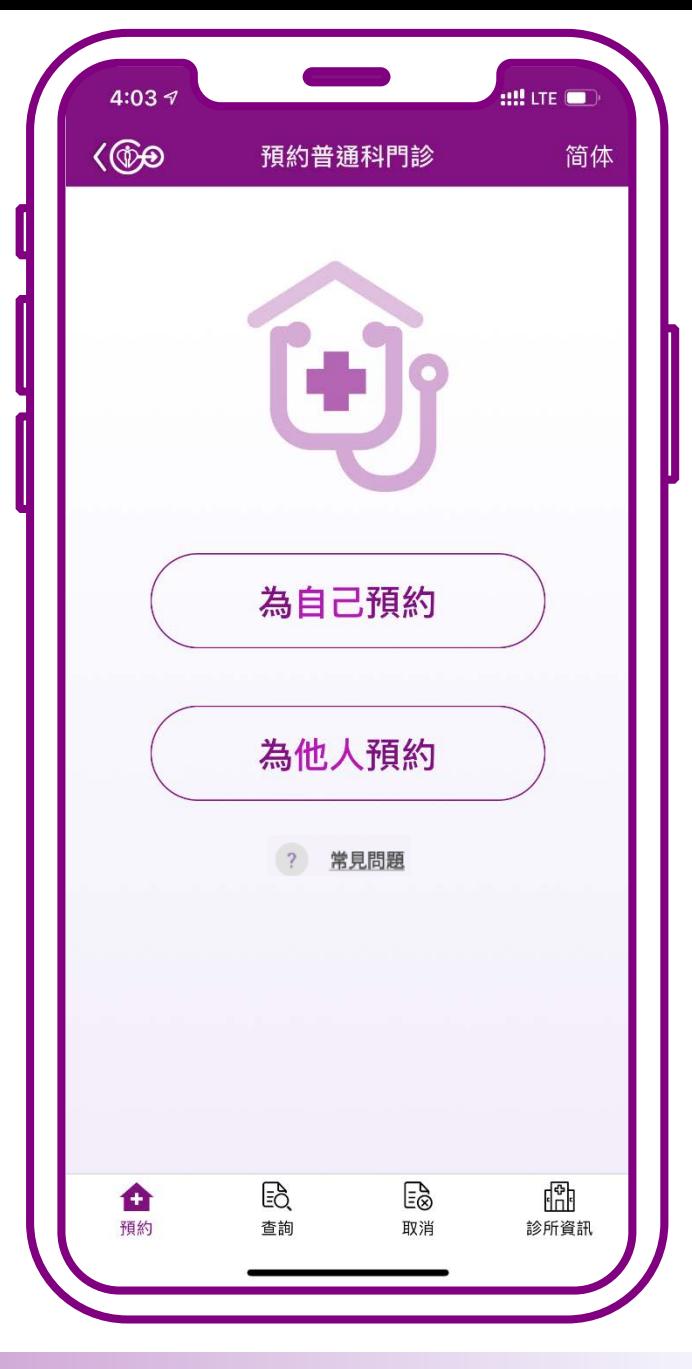

# 為自己預約

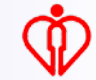

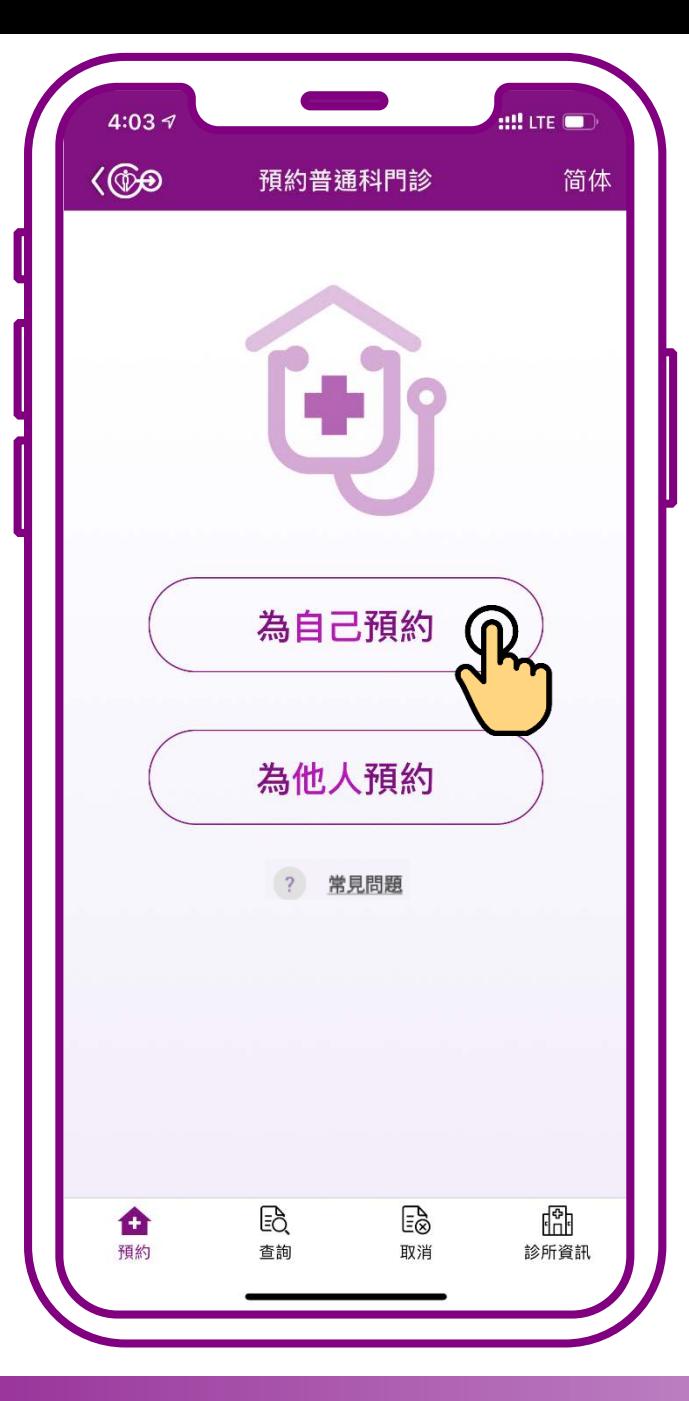

### **按「為自己預約」**

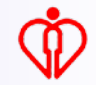

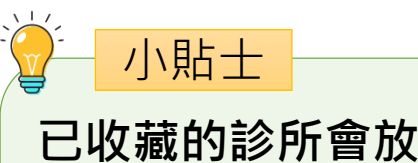

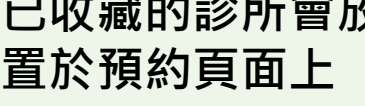

(收藏診所步驟可參閱 小教學 1)

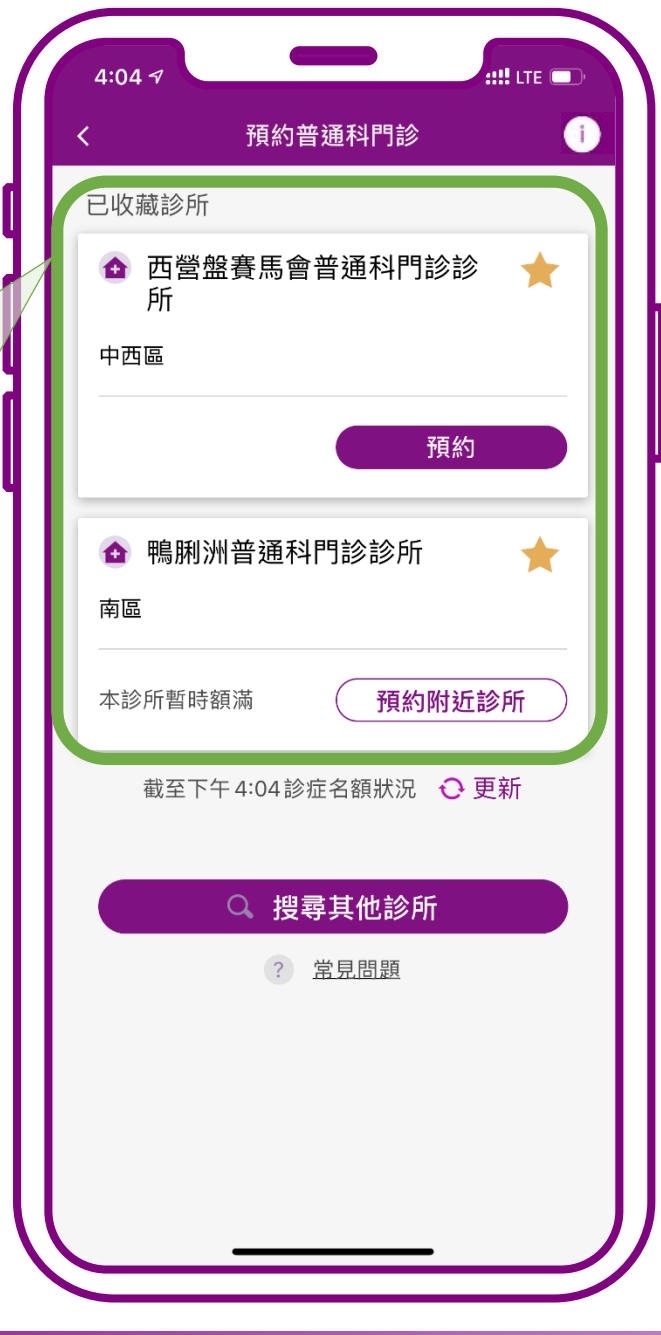

## **當診所尚有餘額時, 可按「預約」**

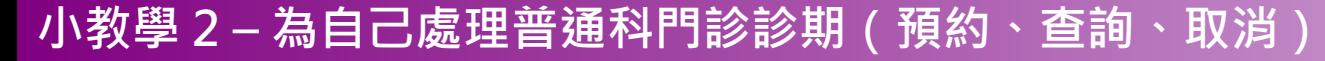

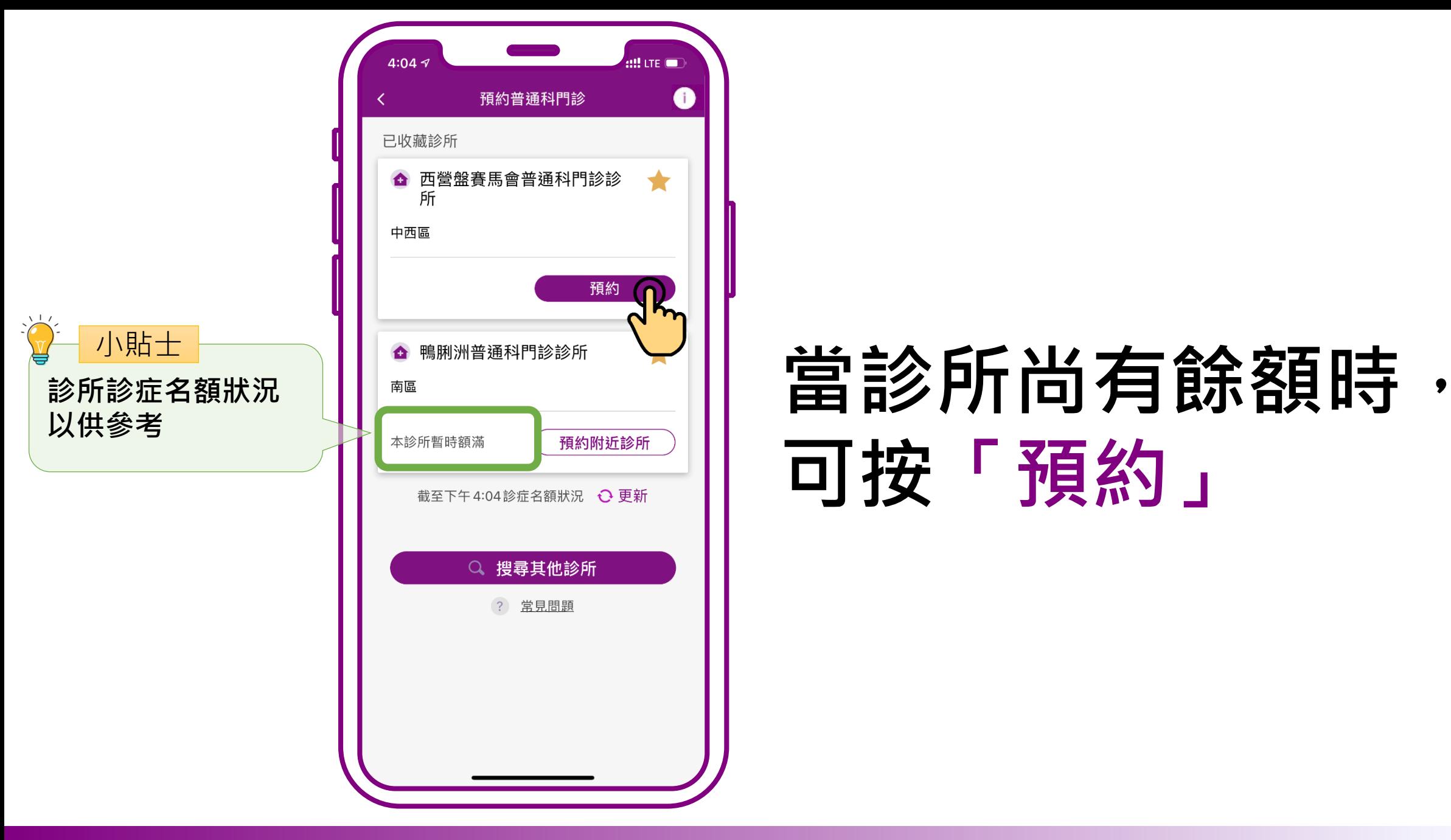

# **可按「預約」**

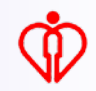

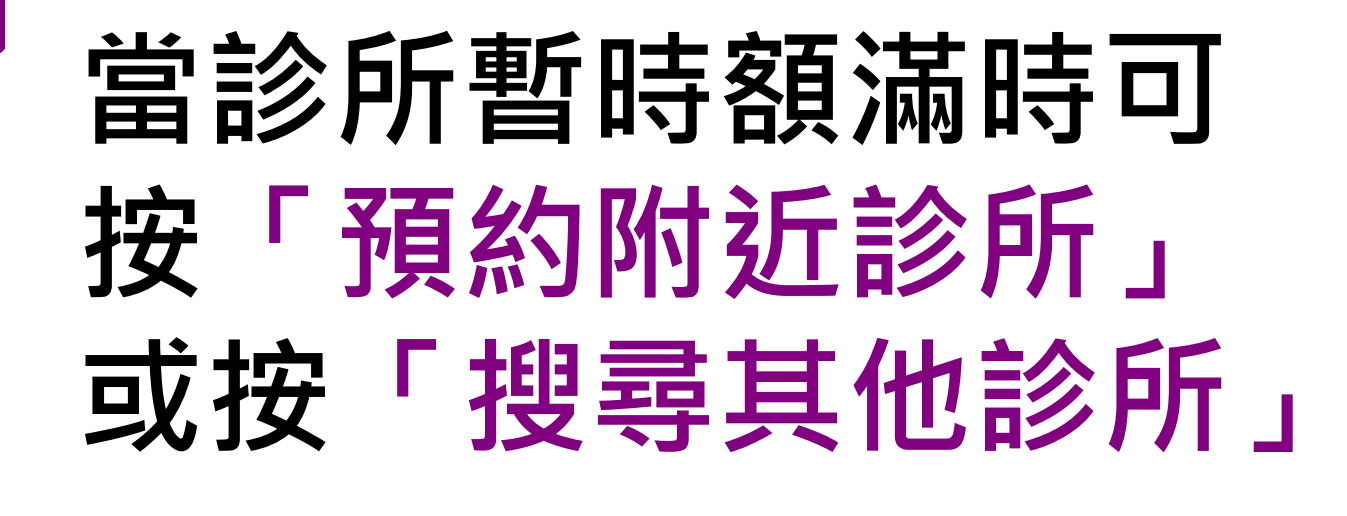

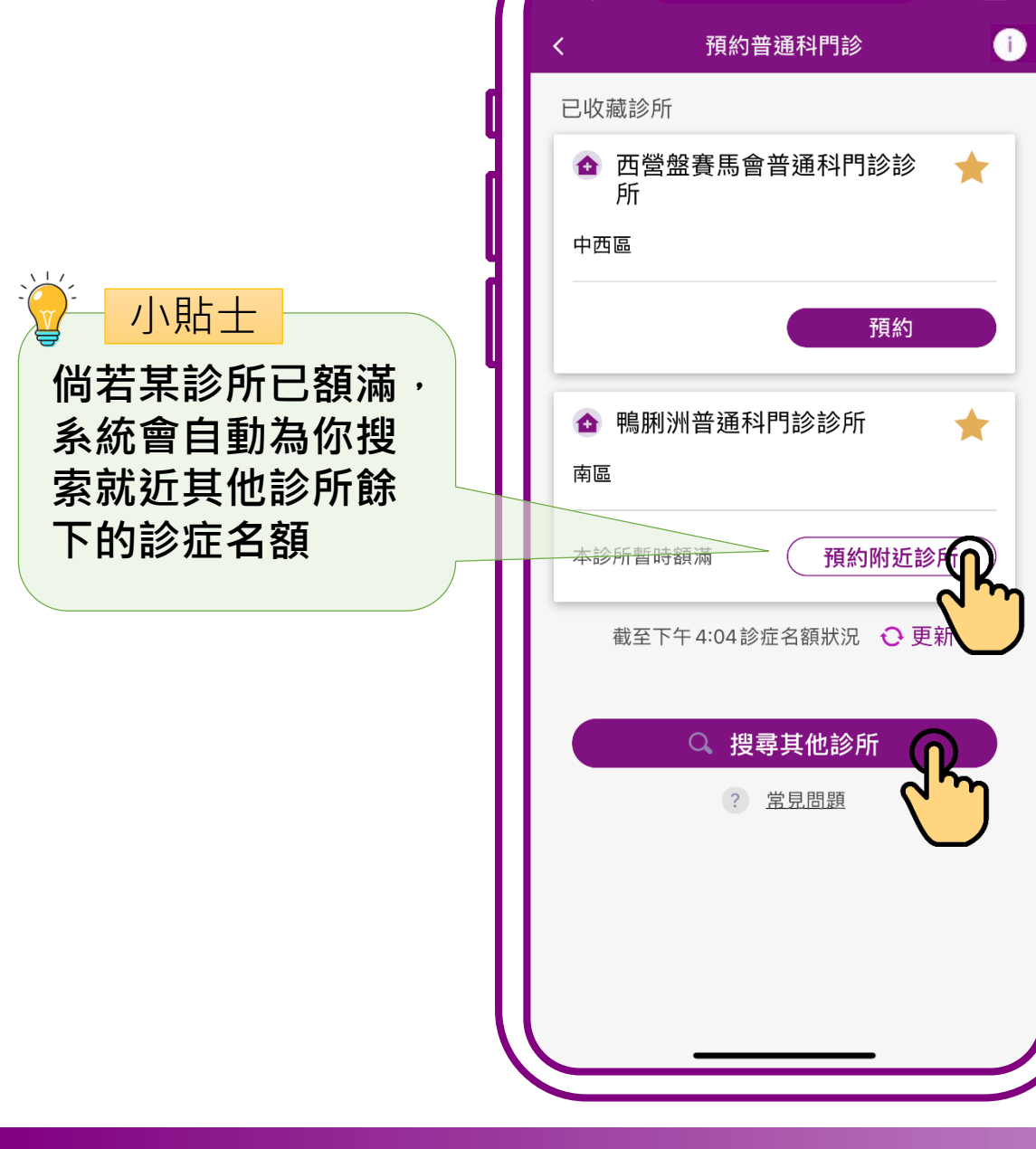

ull i te lin

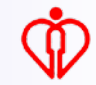

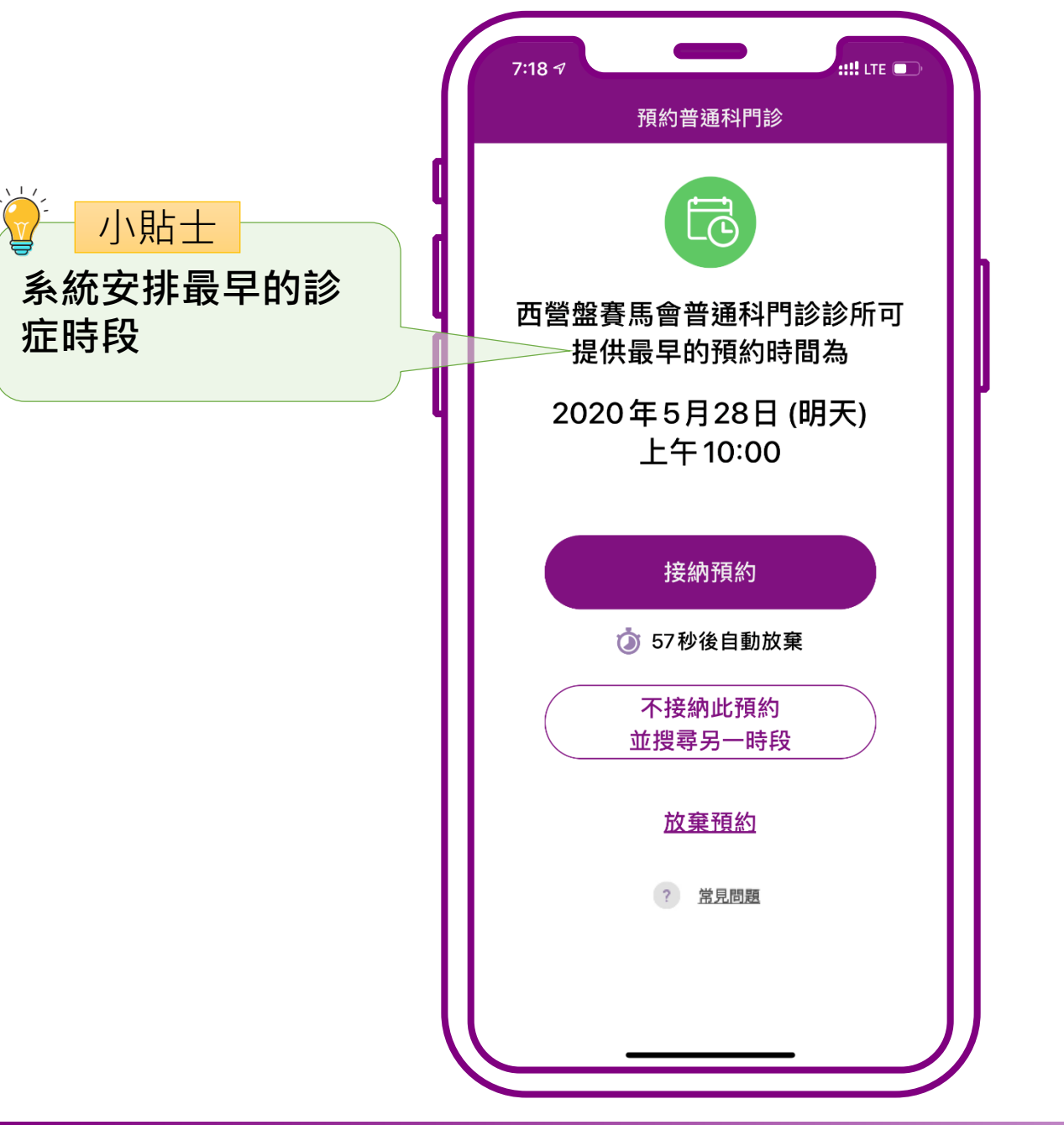

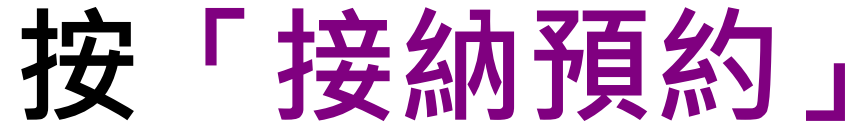

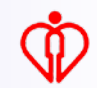

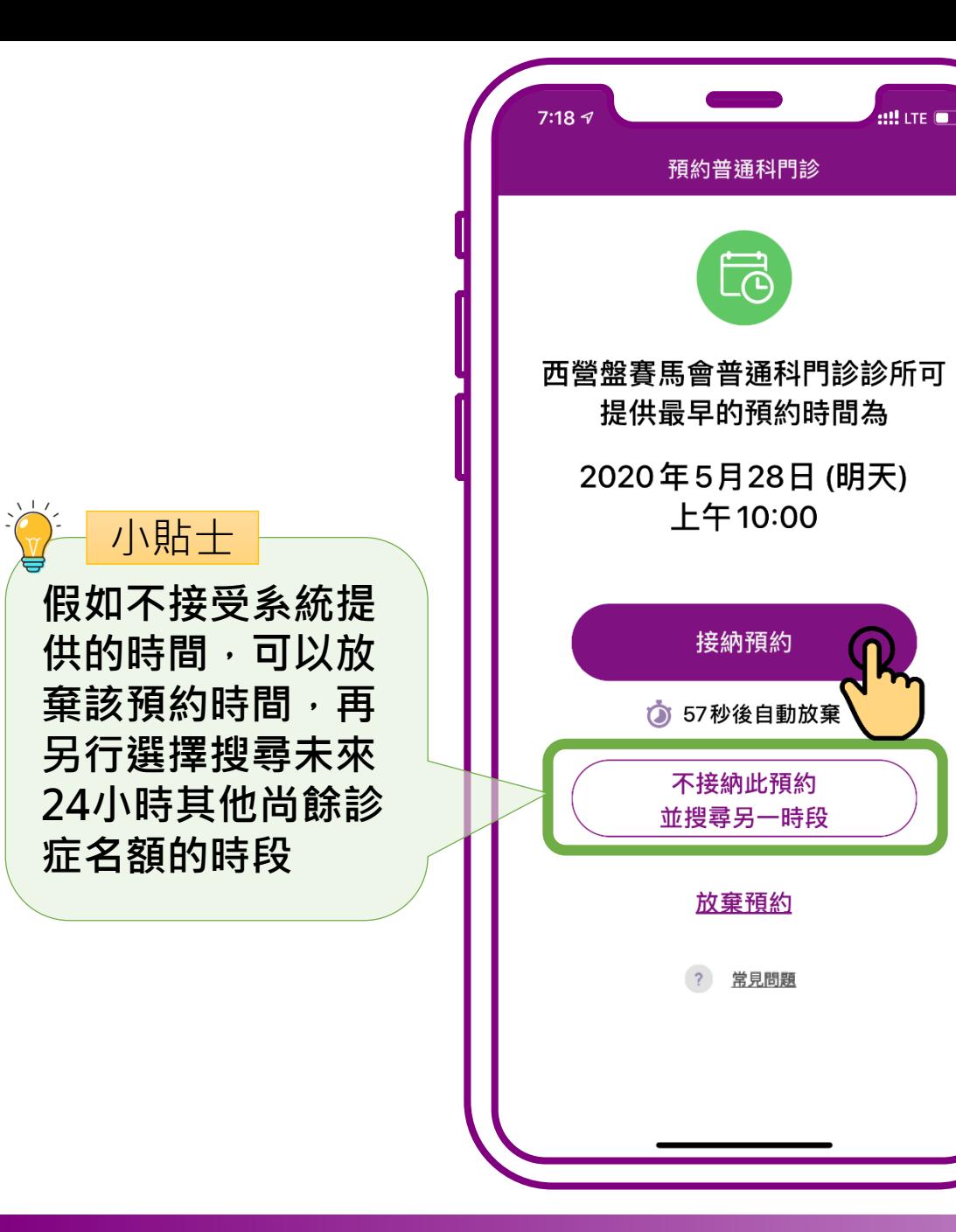

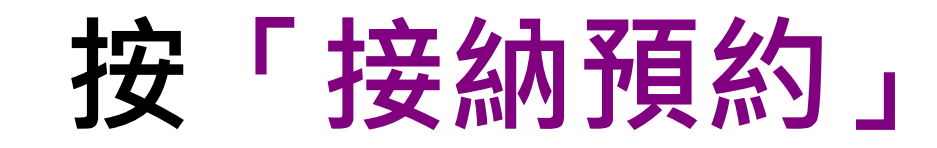

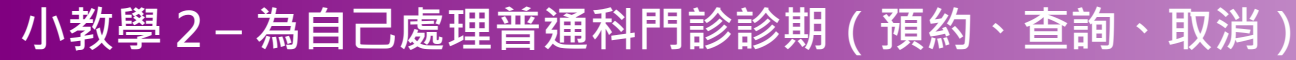

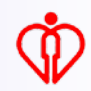

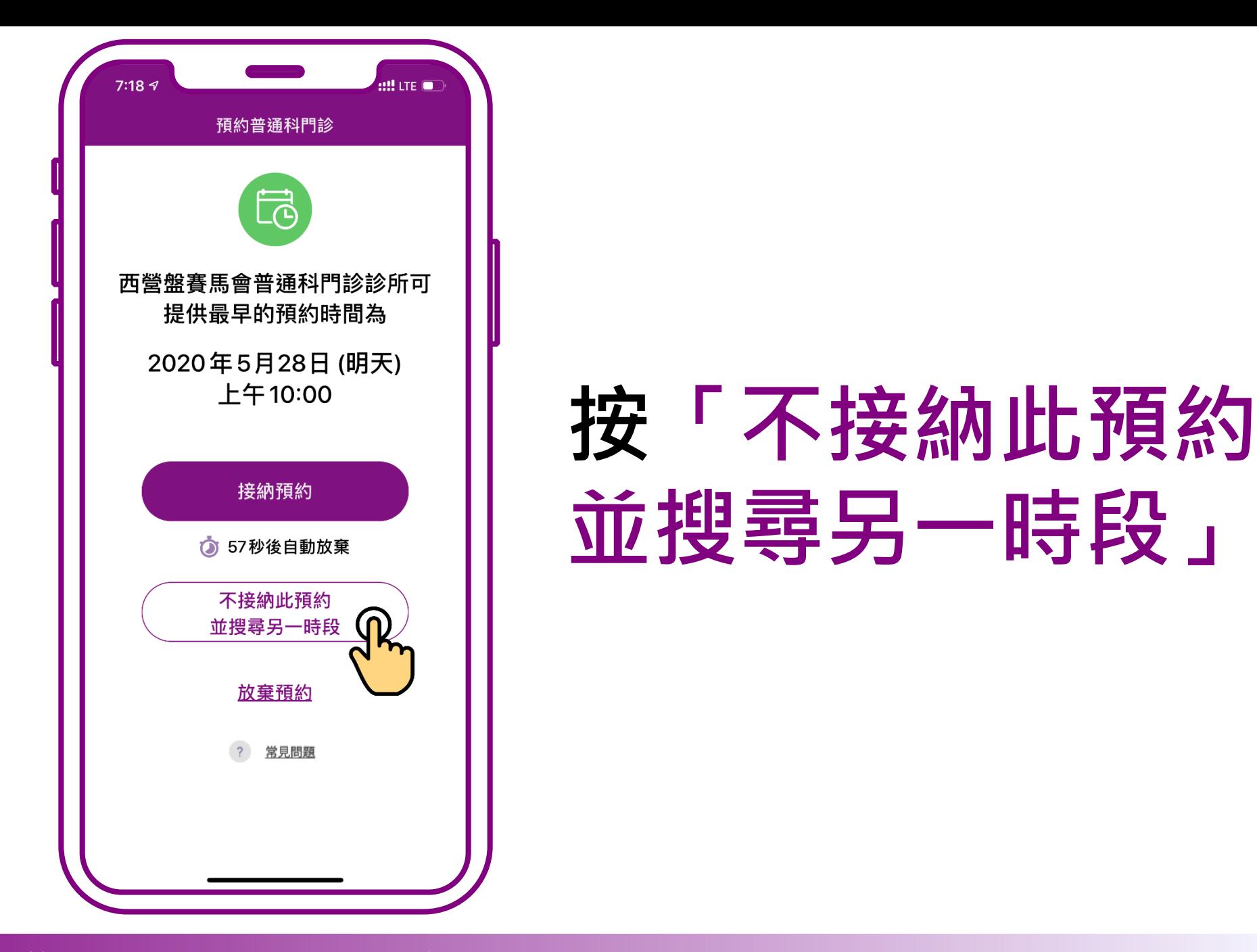

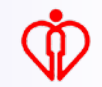

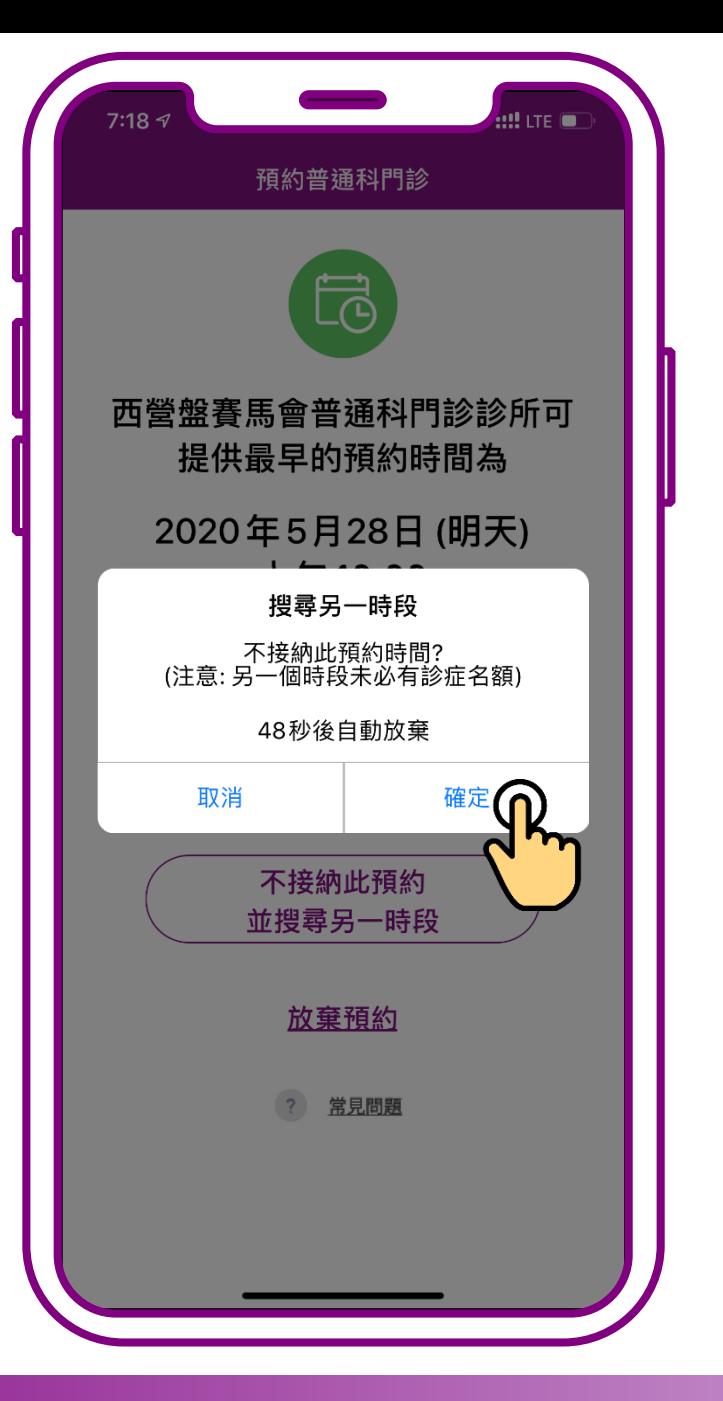

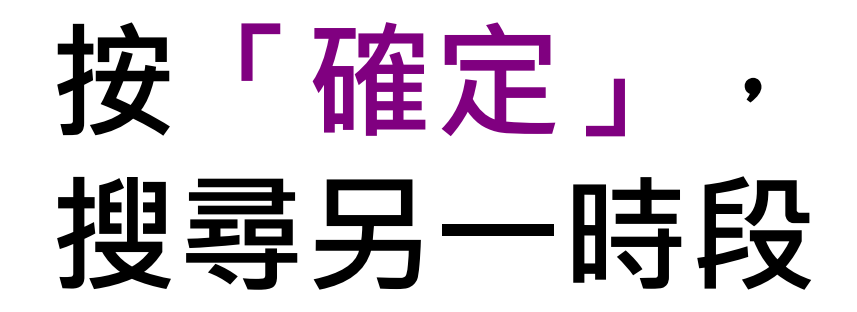

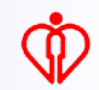

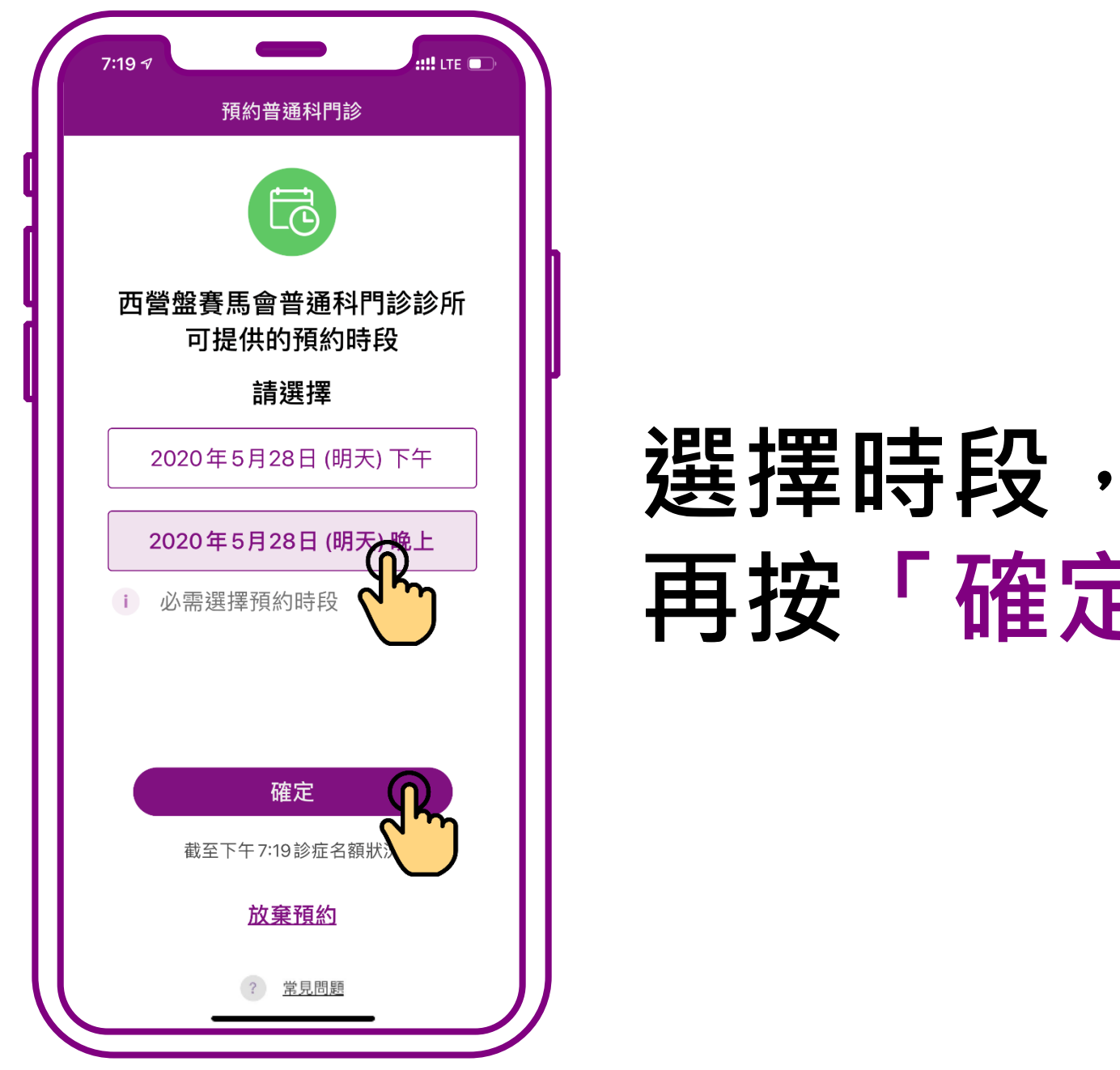

**再按「確定」**

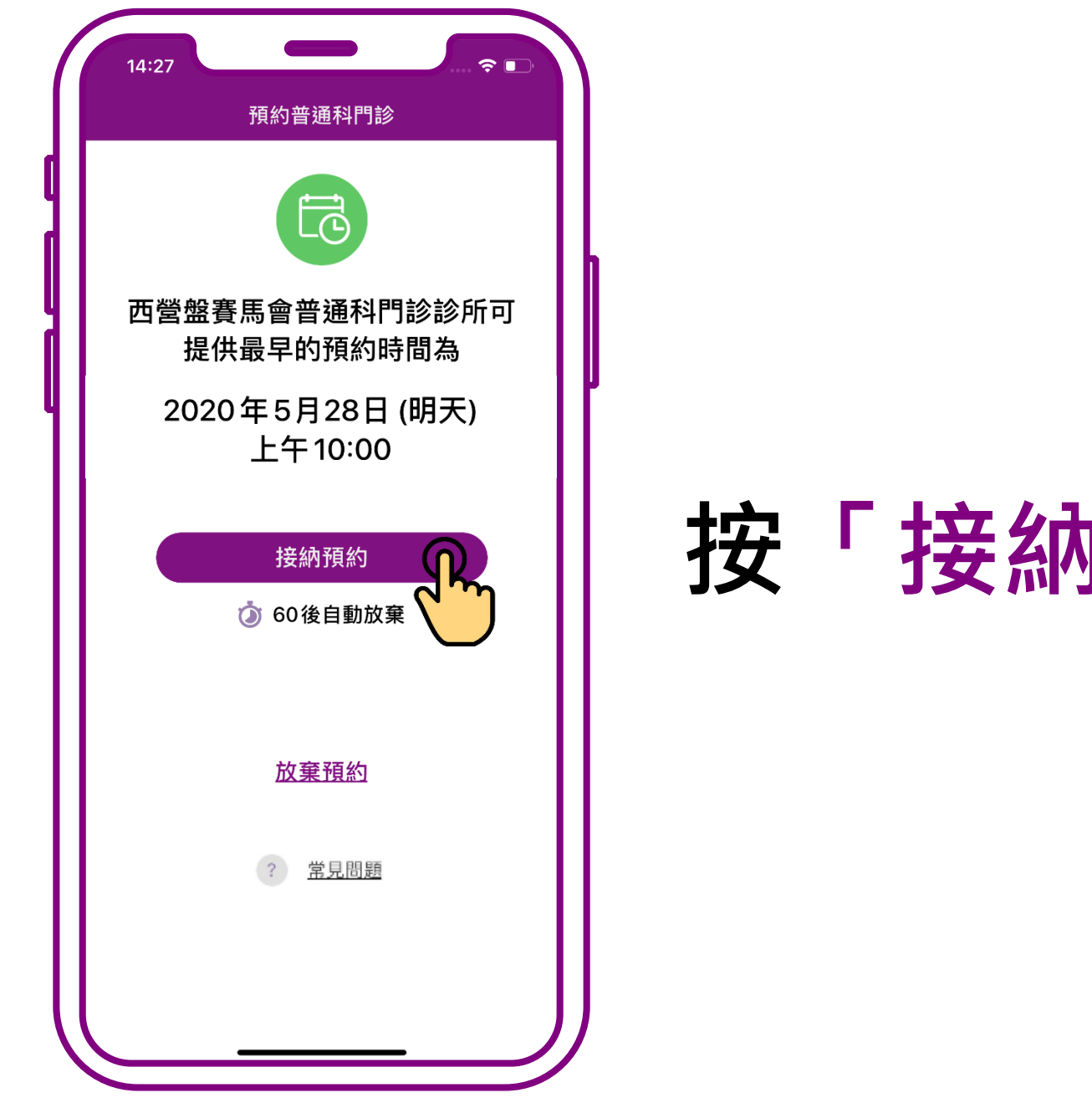

**按「接納預約」**

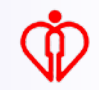

**將已預約的診症 時間加入手機的 個人行事曆中** 小貼士

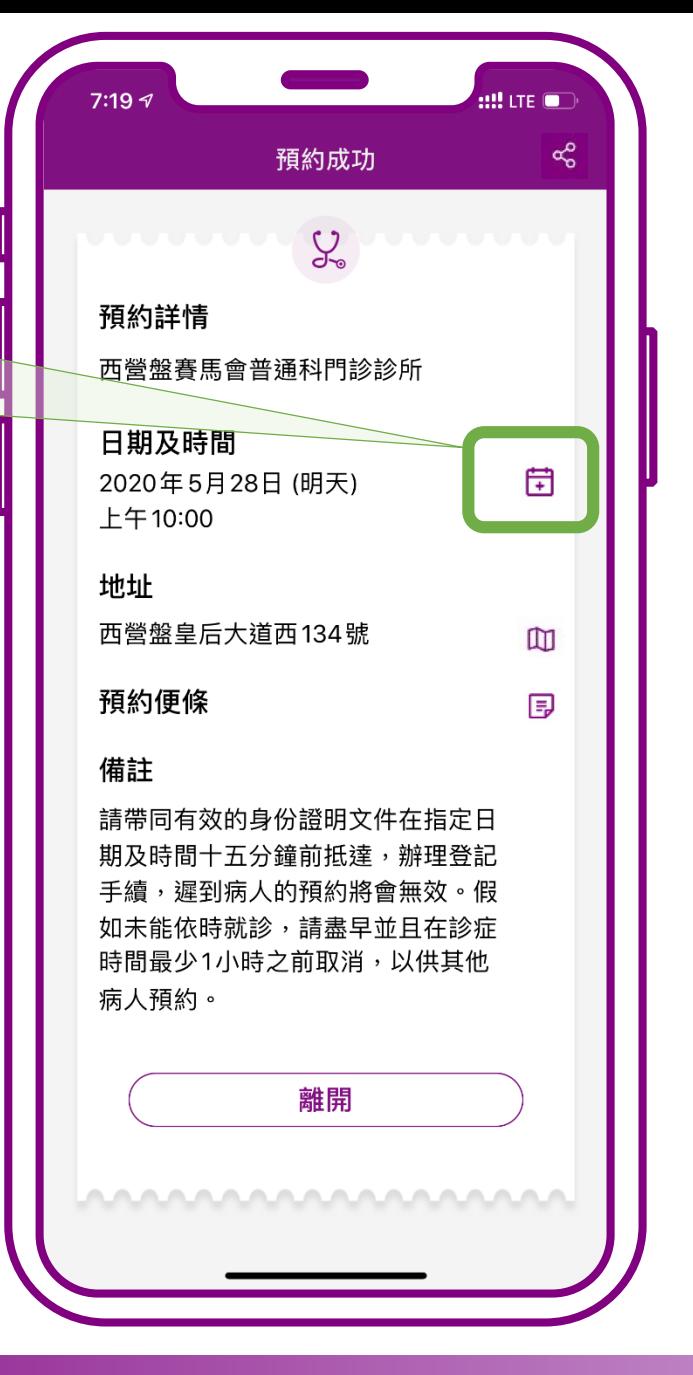

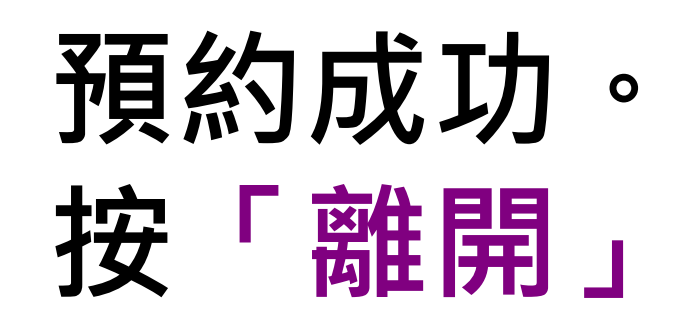

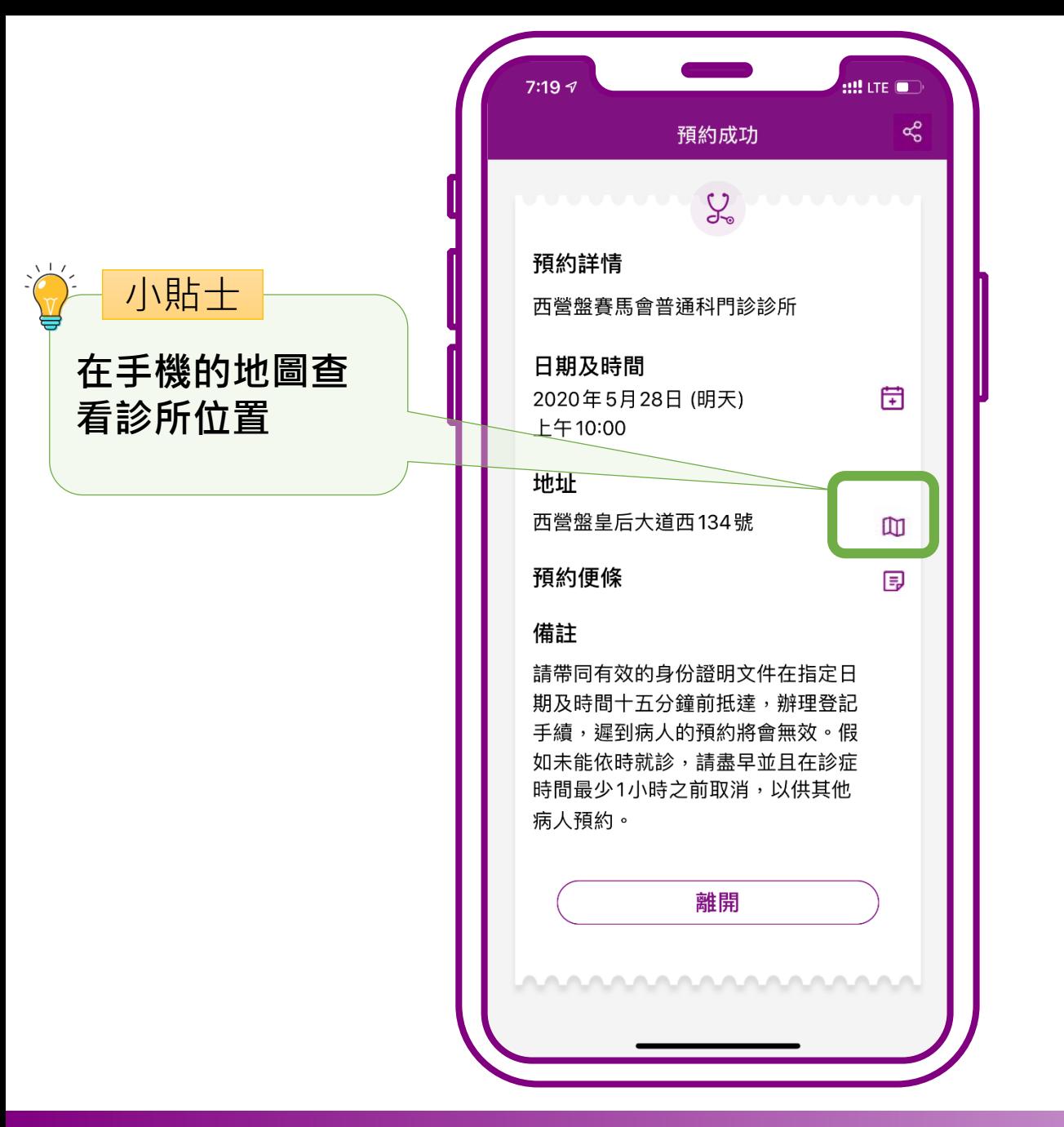

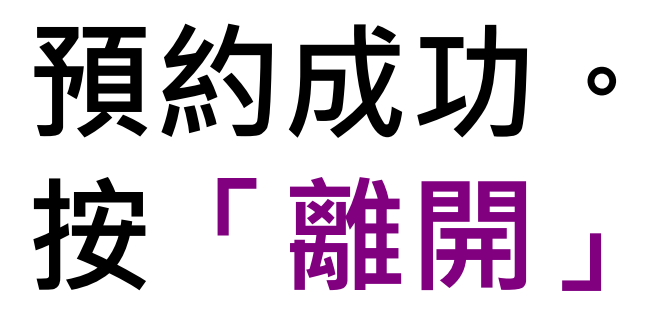

```
小教學 2 – 為自己處理普通科門診診期(預約、查詢、取消)
```
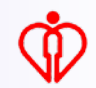

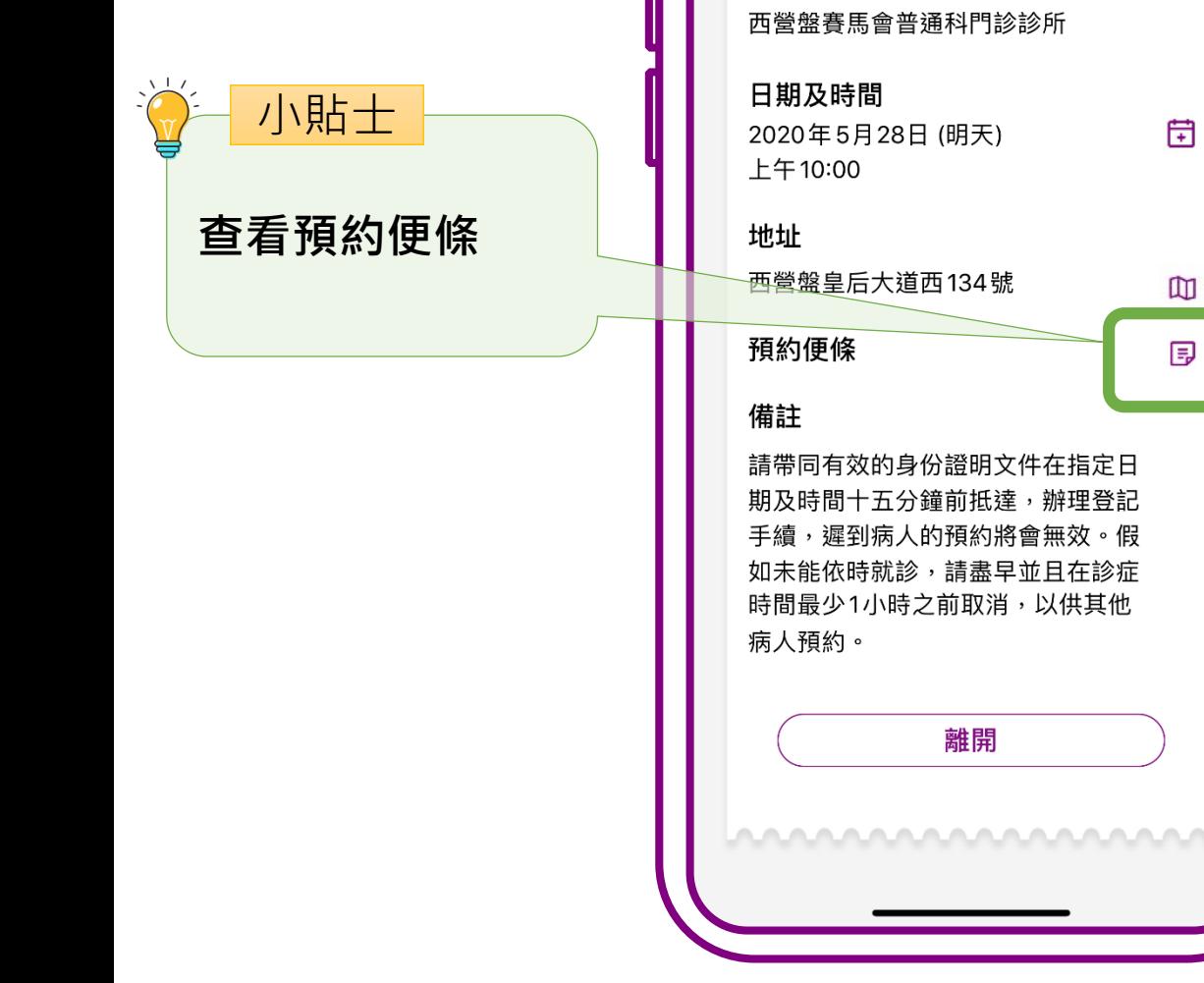

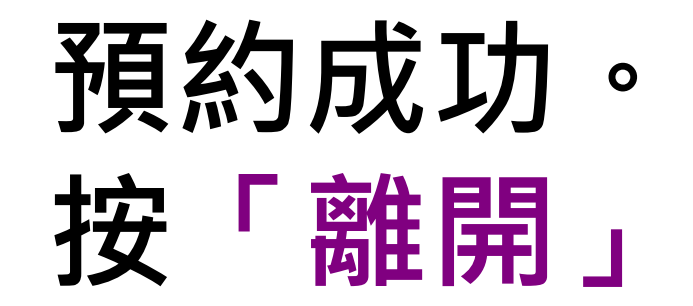

ett LTE IOT

預約成功

 $\mathcal{L}_{\infty}$ 

ళి

**小教學 2 – 為自己處理普通科門診診期(預約、查詢、取消)**

 $7:19 -$ 

預約詳情

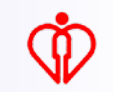

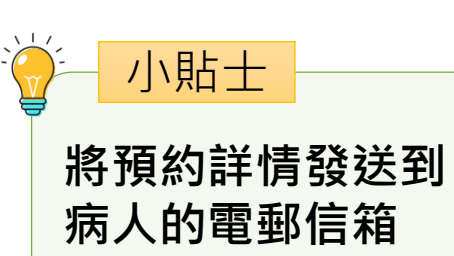

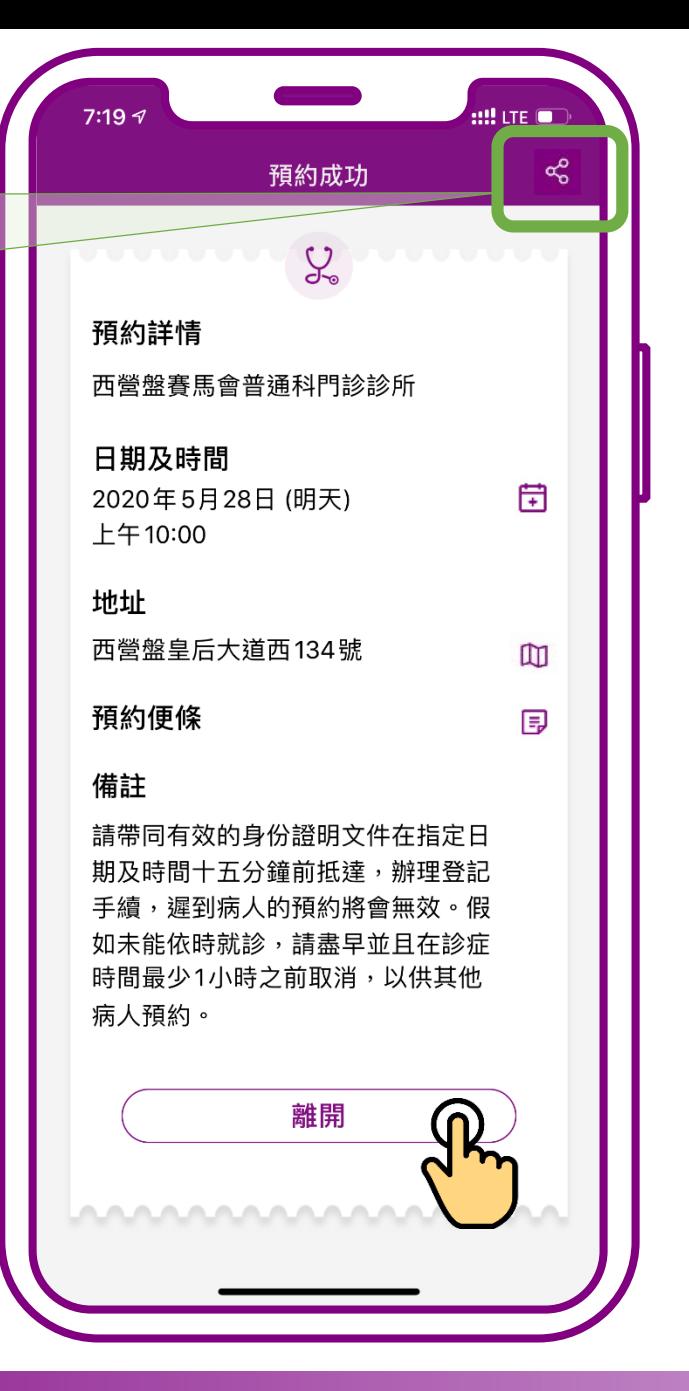

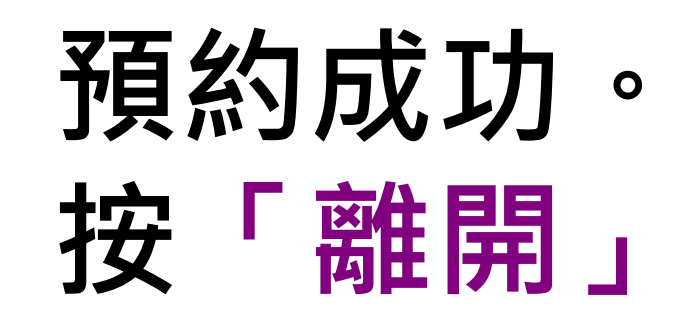

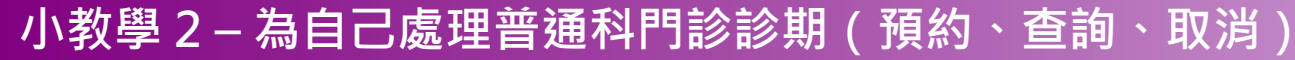

# **為自己查詢預約**

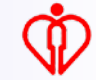

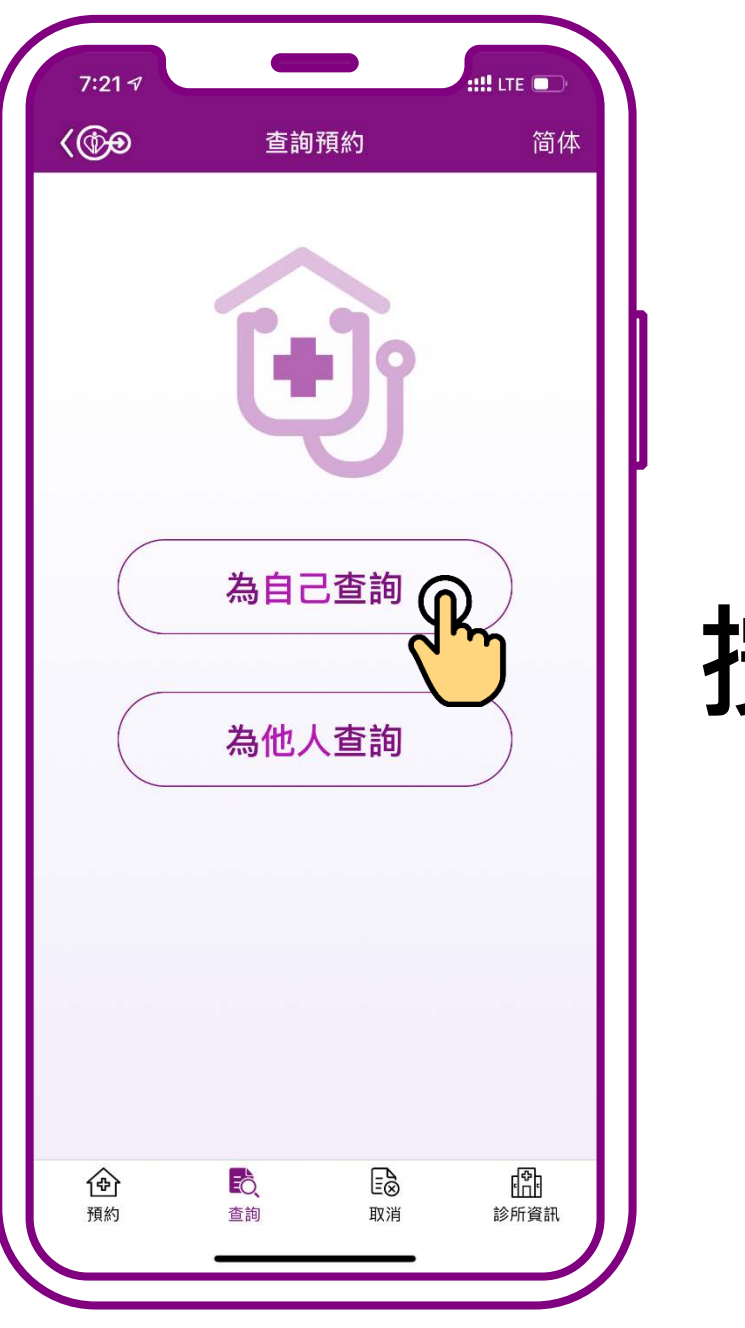

#### **按「為自己查詢」**

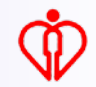

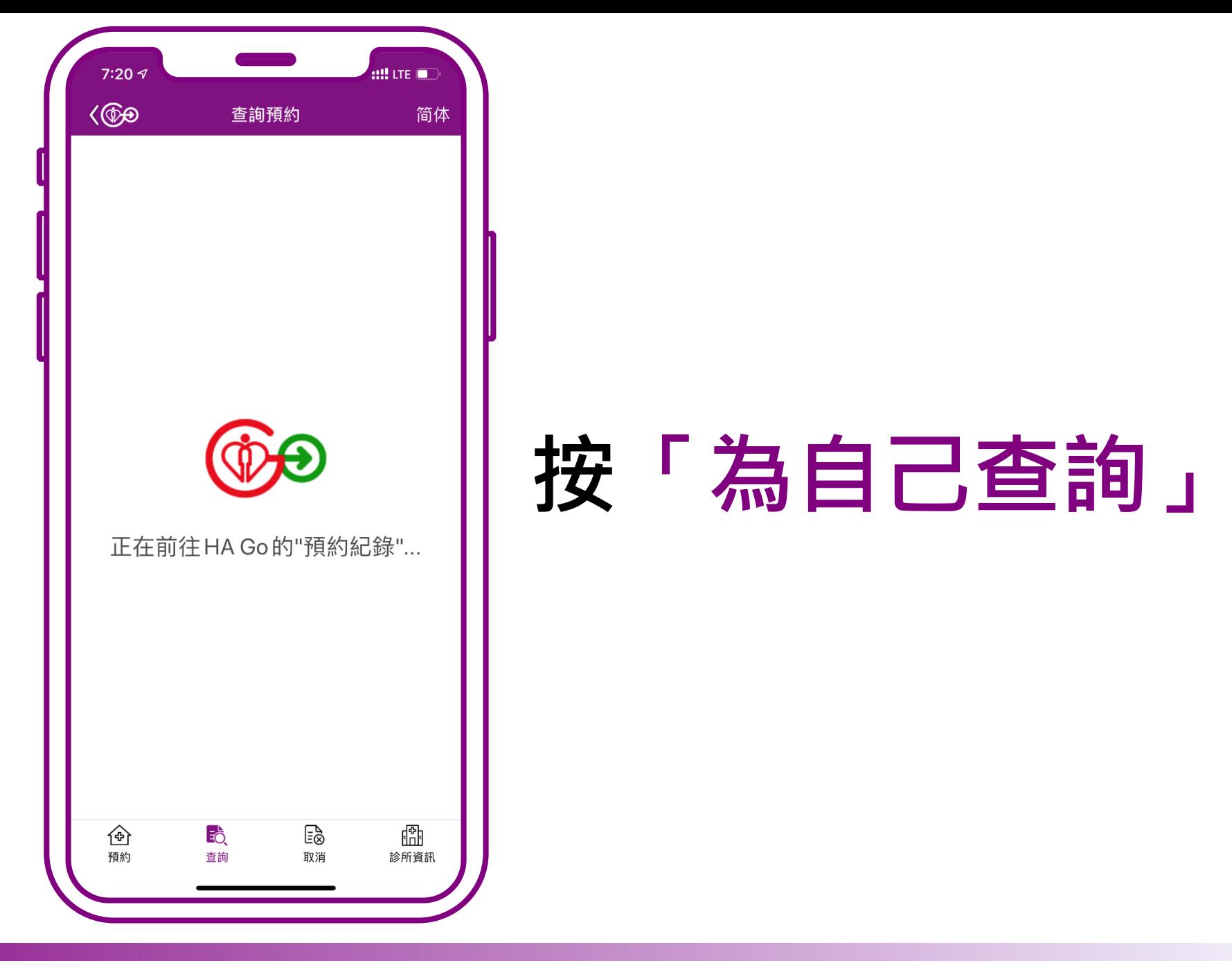

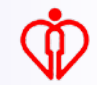

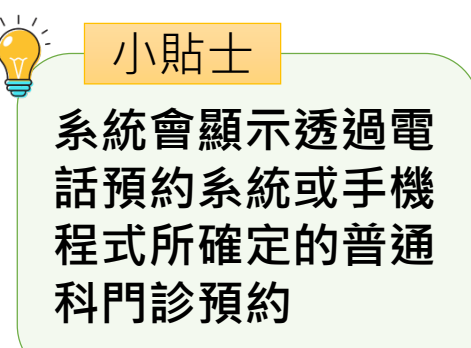

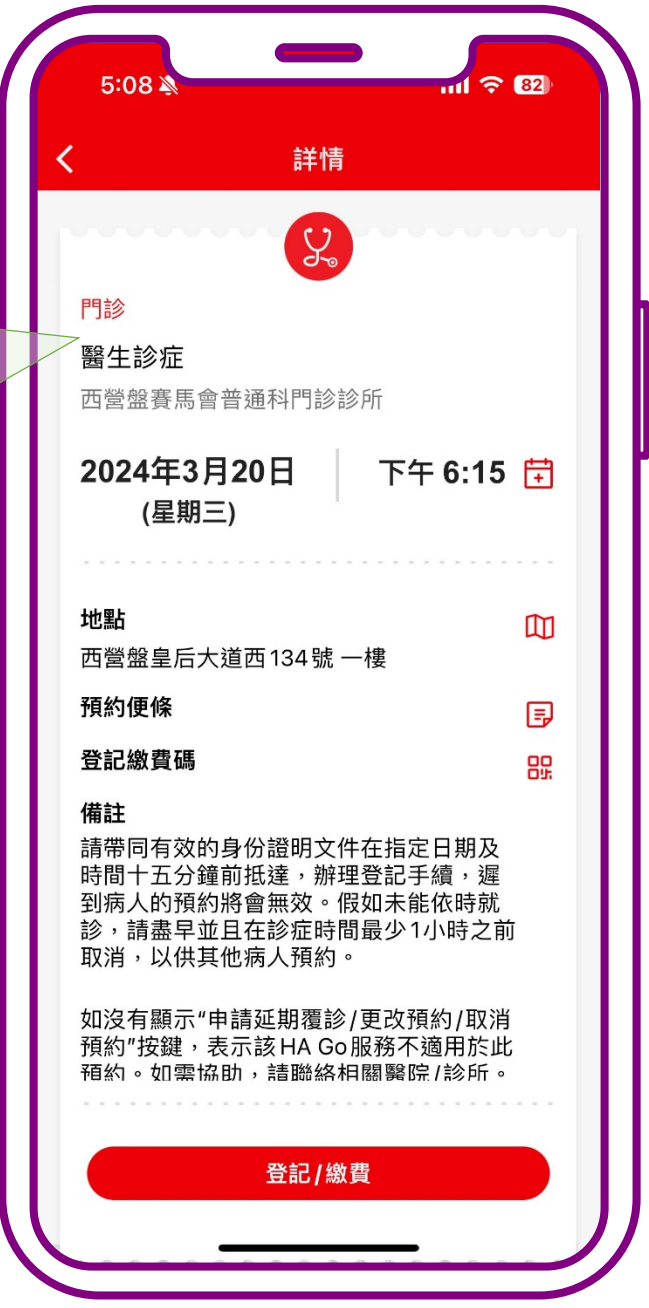

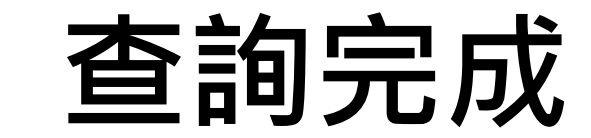

 $\mathbb{Q}$ 

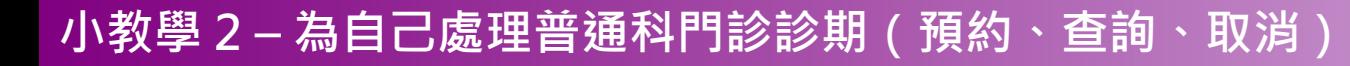

## **為自己取消預約**

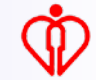

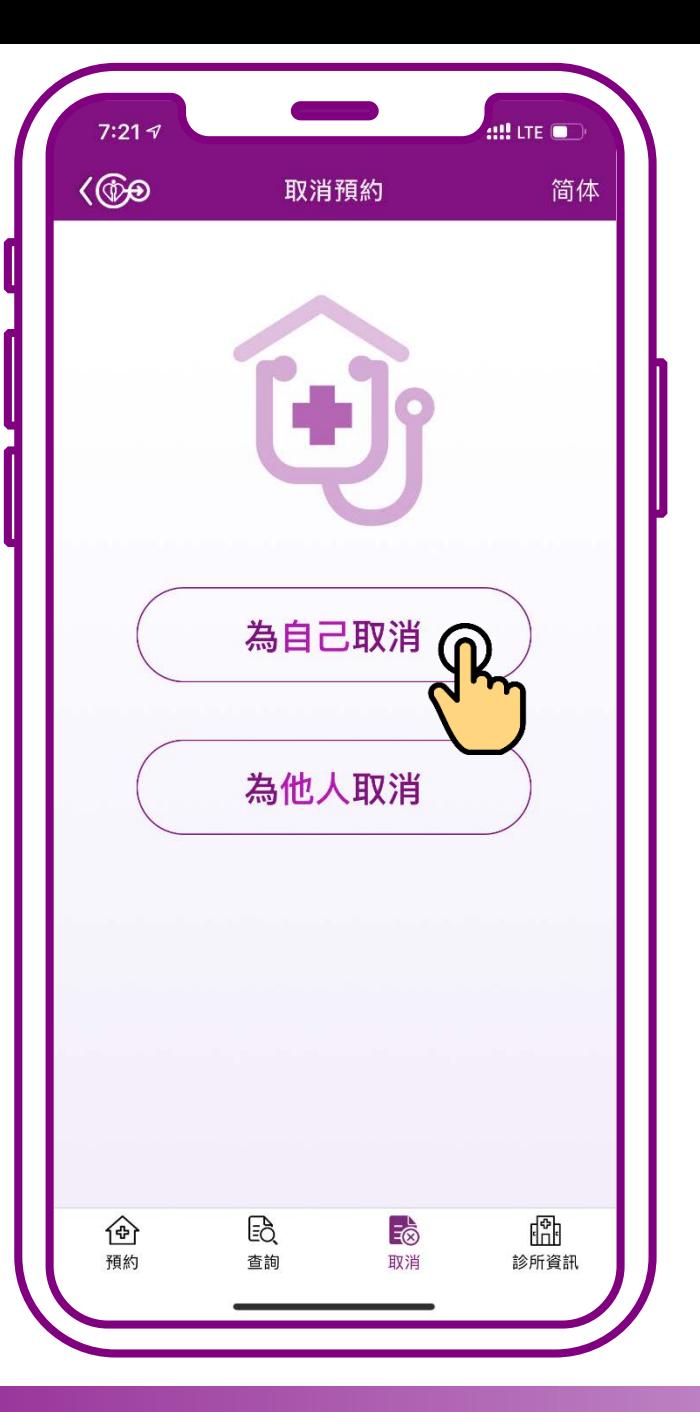

#### **按「為自己取消」**

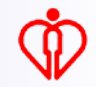

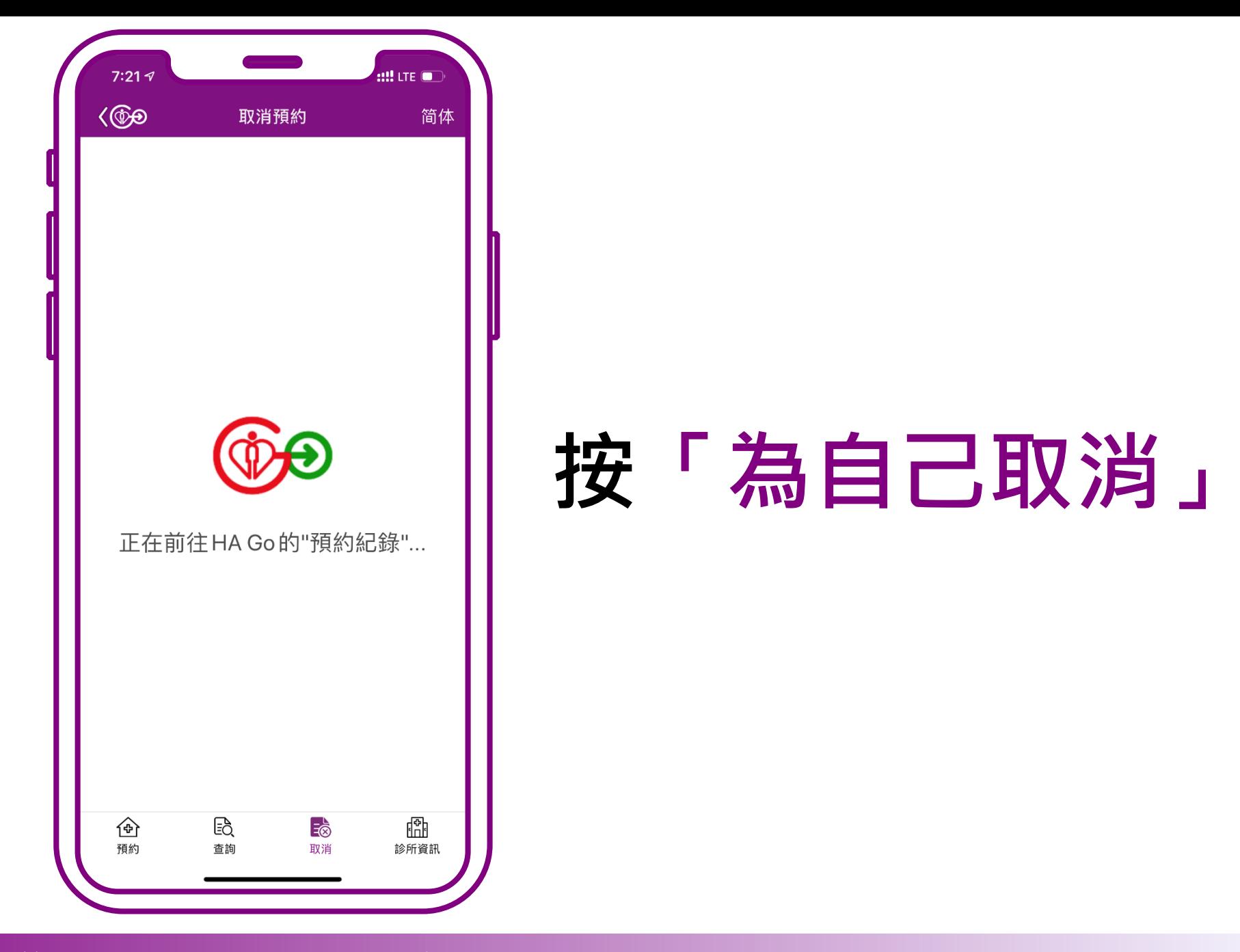

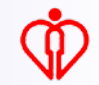

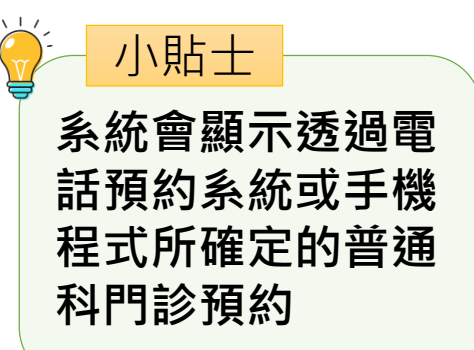

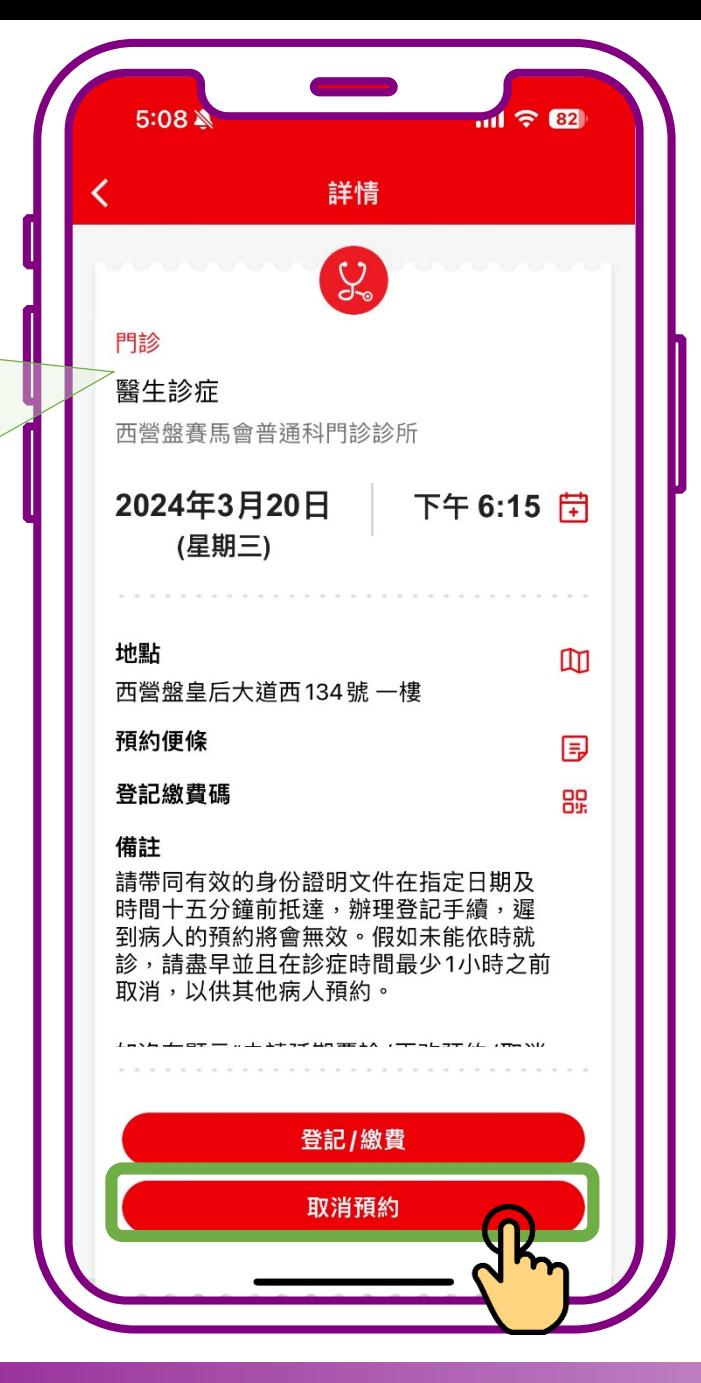

#### **按「取消預約」**

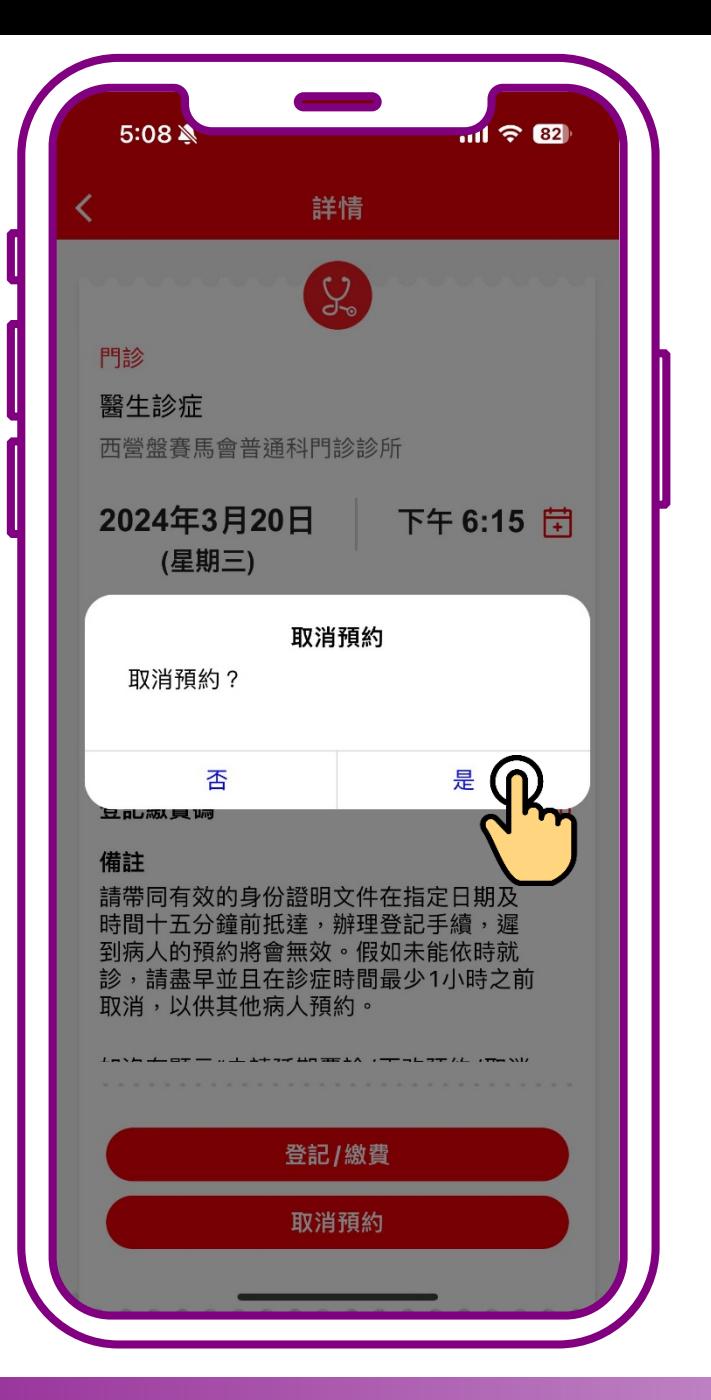

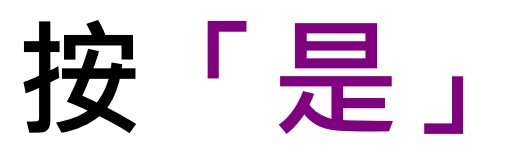

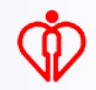

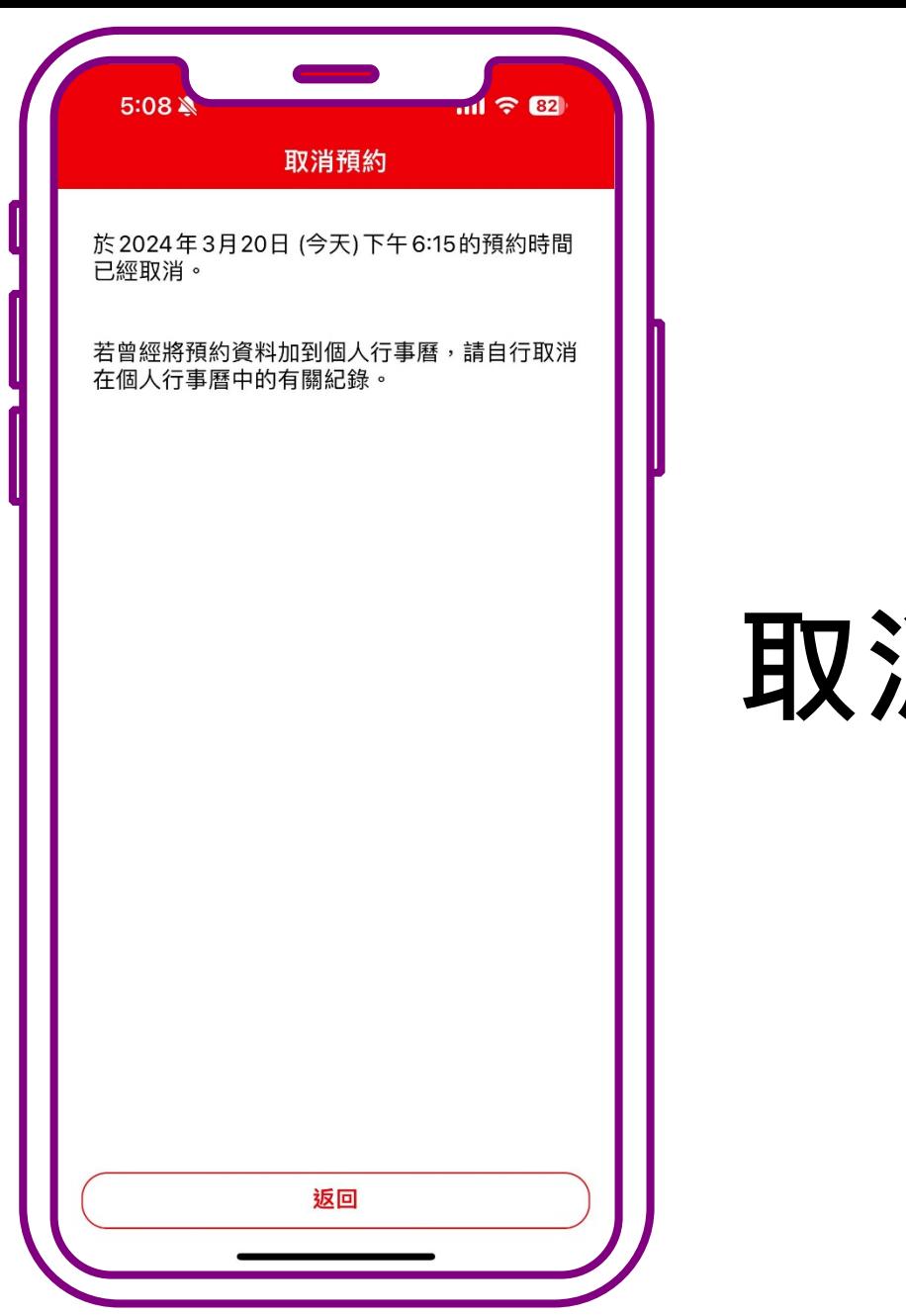

#### **取消完成**

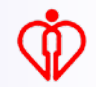

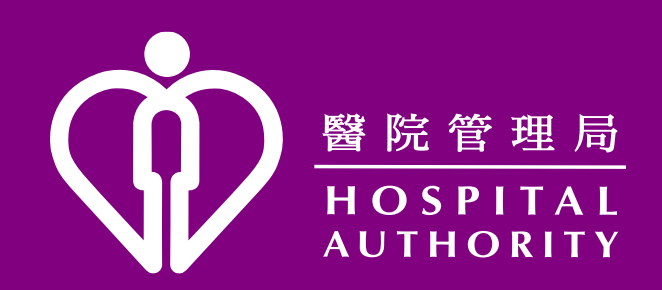